# How to View and Grade Assignment Submissions in Digication

## **Table of Contents**

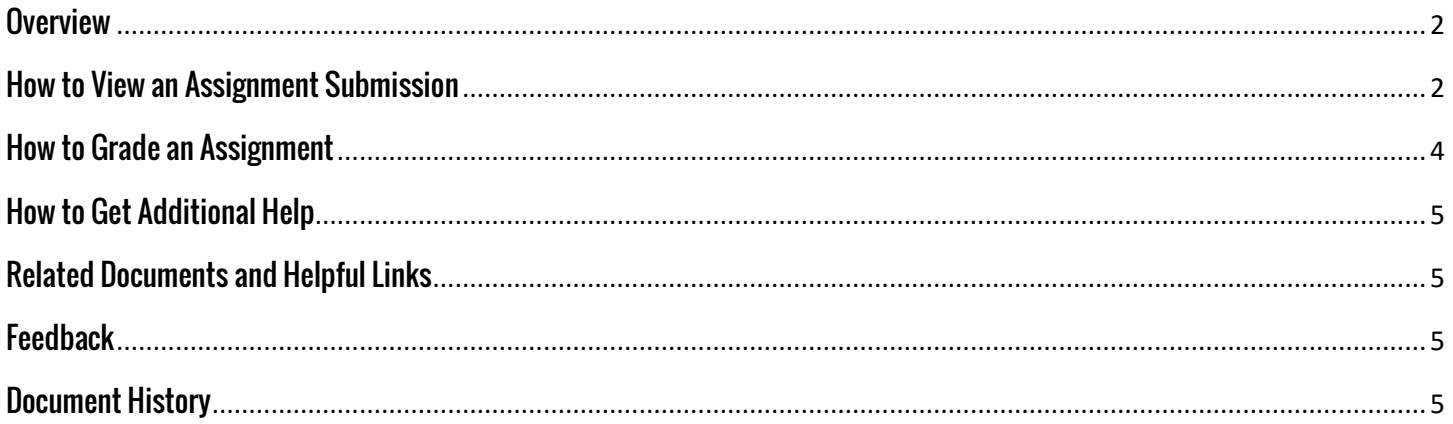

#### <span id="page-1-0"></span>**Overview**

This document will show you how to view and grade assignment submissions in Digication. PLEASE NOTE: By default, instructors will receive emails when students submit assignments.

#### <span id="page-1-1"></span>**How to View an Assignment Submission**

1. From within your Blackboard course, click the Digication tool link to open Digication. Once it has loaded, find the 'ePortfolio Assignments' section and click the assignment you would like to view.

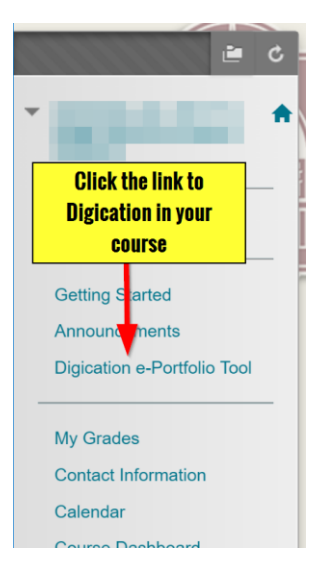

## ePortfolio Assignments

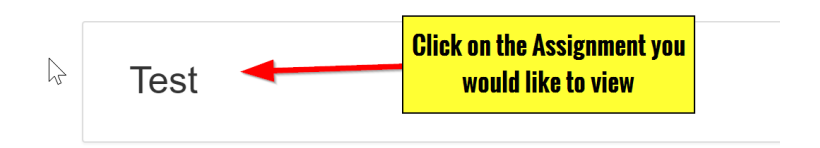

2. The Assignment Status screen will open in Digication. You can click on a student's status to see their submission. PLEASE NOTE: If the Assignment Status is "Waiting for Student," nothing has been submitted by the student. "Waiting for Faculty" and "Complete" mean a student has submitted something.

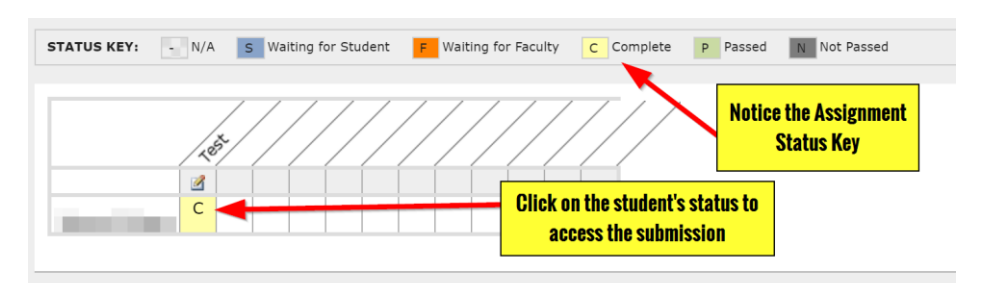

3. The Assignment Steps will be shown, along with a link to the student's submission. You can click the link to see whatever the student submitted. PLEASE NOTE: Once a student submits an assignment, they will not be able to go back and edit.

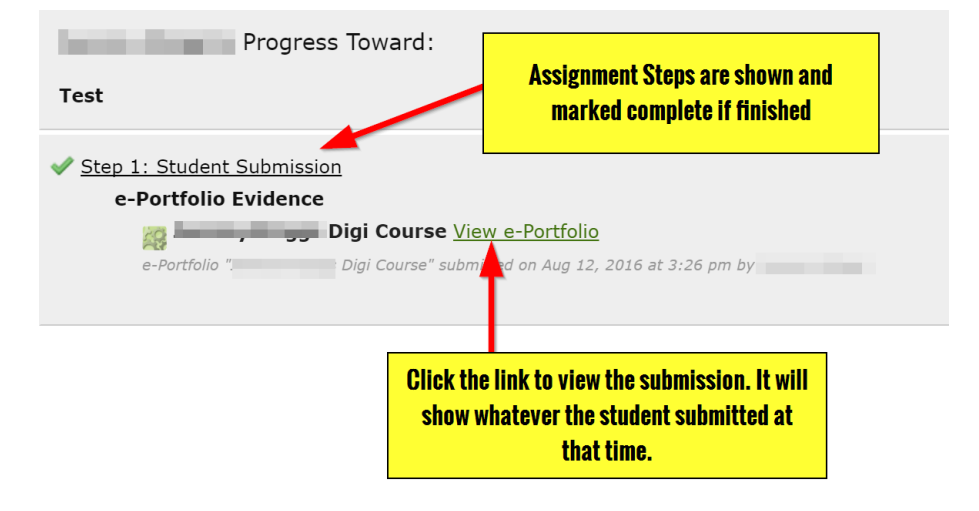

#### <span id="page-3-0"></span>**How to Grade an Assignment**

This section will show you how to grade an assignment that will transfer into your Blackboard gradebook.

1. Click on the e-Portfolio link on your left-hand menu within Blackboard (1a). Click on the assignment from the Digication screen in Blackboard (1b). It will take you into Digication and to the Assignment Progress Screen.

By default, your assignment will begin with only a 'Student Submission' step. If you wish to edit this step, or add more, click the 'Edit Assignment' button.

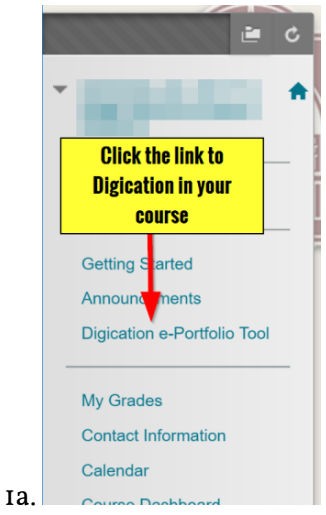

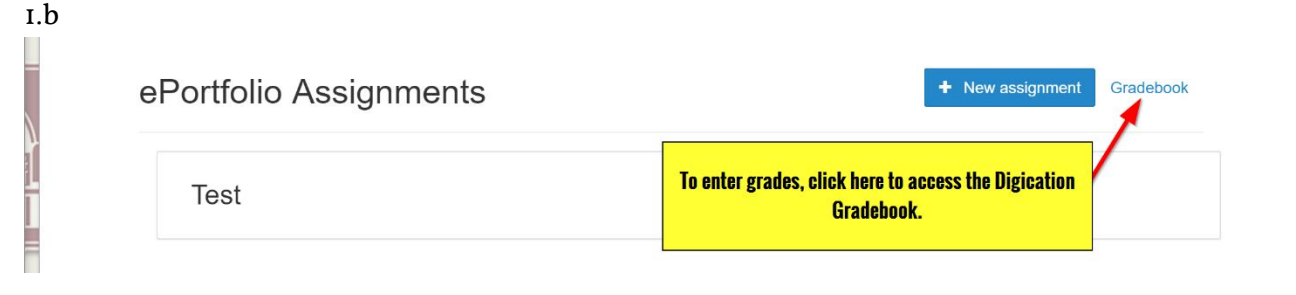

2. The gradebook within Digication will open. All students will be listed, along with all assignments.

> Click in the box that corresponds to the correct student and assignment. Type in the grade and press enter. The grade should save

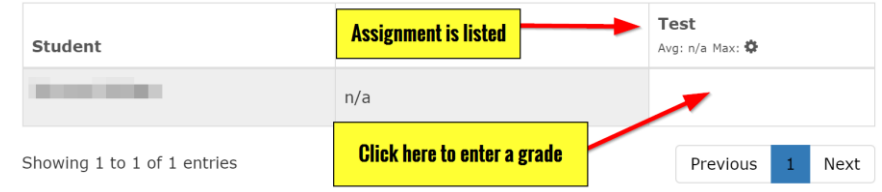

and produce a green check beside it.

#### <span id="page-4-0"></span>**How to Get Additional Help**

If you still have questions, please contact the ITS Helpdesk by sending an email t[o helpdesk@tamusa.edu](mailto:helpdesk@tamusa.edu) or calling 210-784-4357 (HELP).

#### <span id="page-4-1"></span>**Related Documents and Helpful Links**

A&M – [San Antonio Digication Support Page](http://www.tamusa.edu/its/digication.html)

#### <span id="page-4-2"></span>**Feedback**

We welcome your feedback about this document. Please email [ITSFeedback@tamusa.edu](file:///C:/Users/jmbriggs/Documents/Training%20Templates/ITSFeedback@tamusa.edu) or use Twitter [@TAMUSA\\_ITS.](https://twitter.com/TAMUSA_ITS)

### <span id="page-4-3"></span>**Document History**

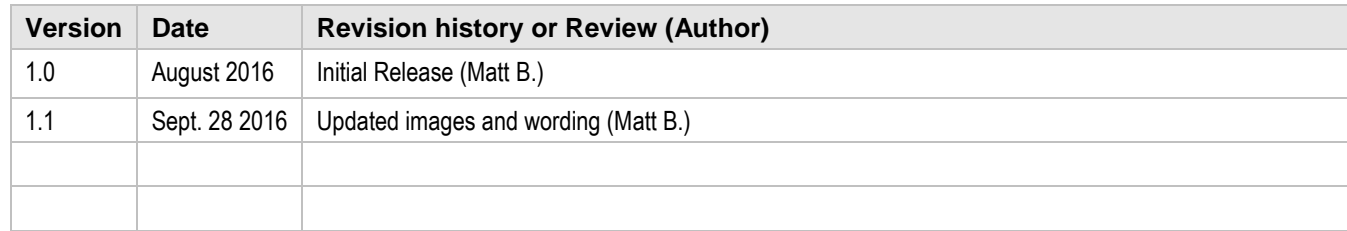